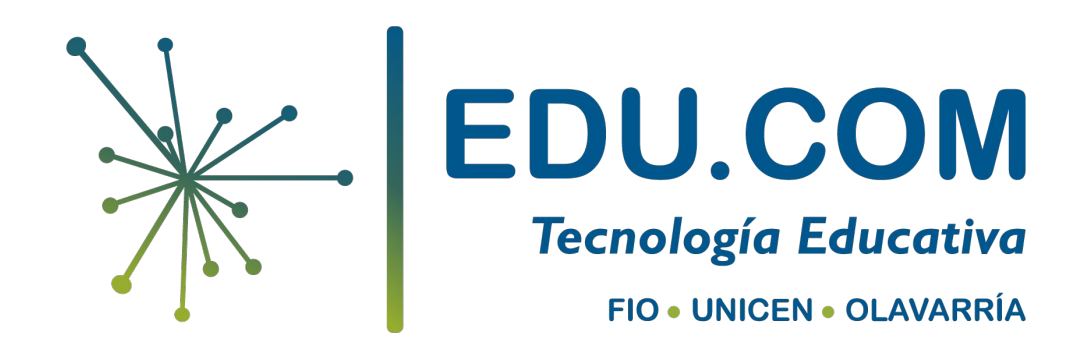

# **Paso 1 y 2 - Acceder al espacio virtual**

Una vez que has ingresado a la plataforma busca el espacio virtual que quieras editar.

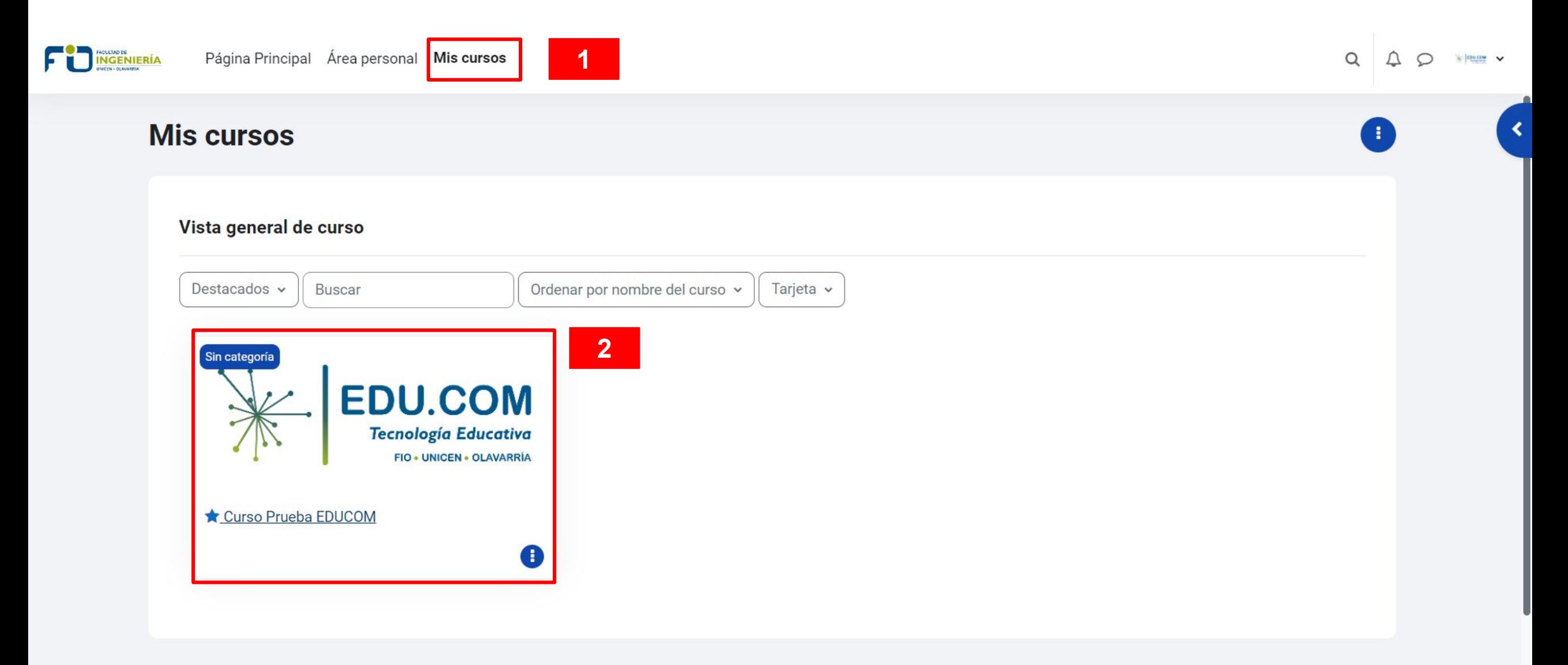

### **Paso 3 - Ingresa a Configuración**

Ingresa a "Configuración" en la solapa superior donde verás la configuración general del espacio virtual

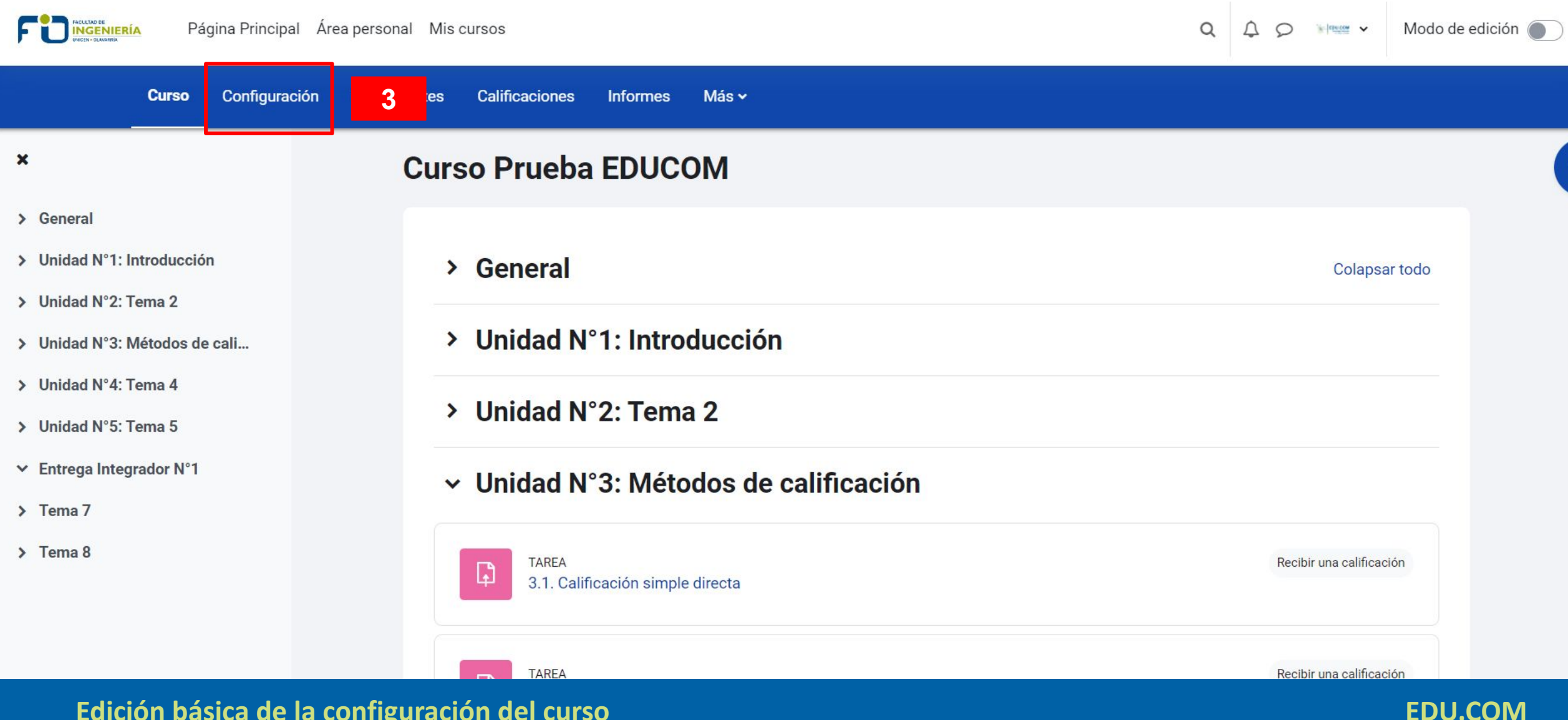

## **Paso 4 - Edita nombre completo**

En el nombre de tu espacio virtual te sugerimos colocar el nombre completo de la materia como aparece en el plan de estudio. Ejemplo: "Matemática I"

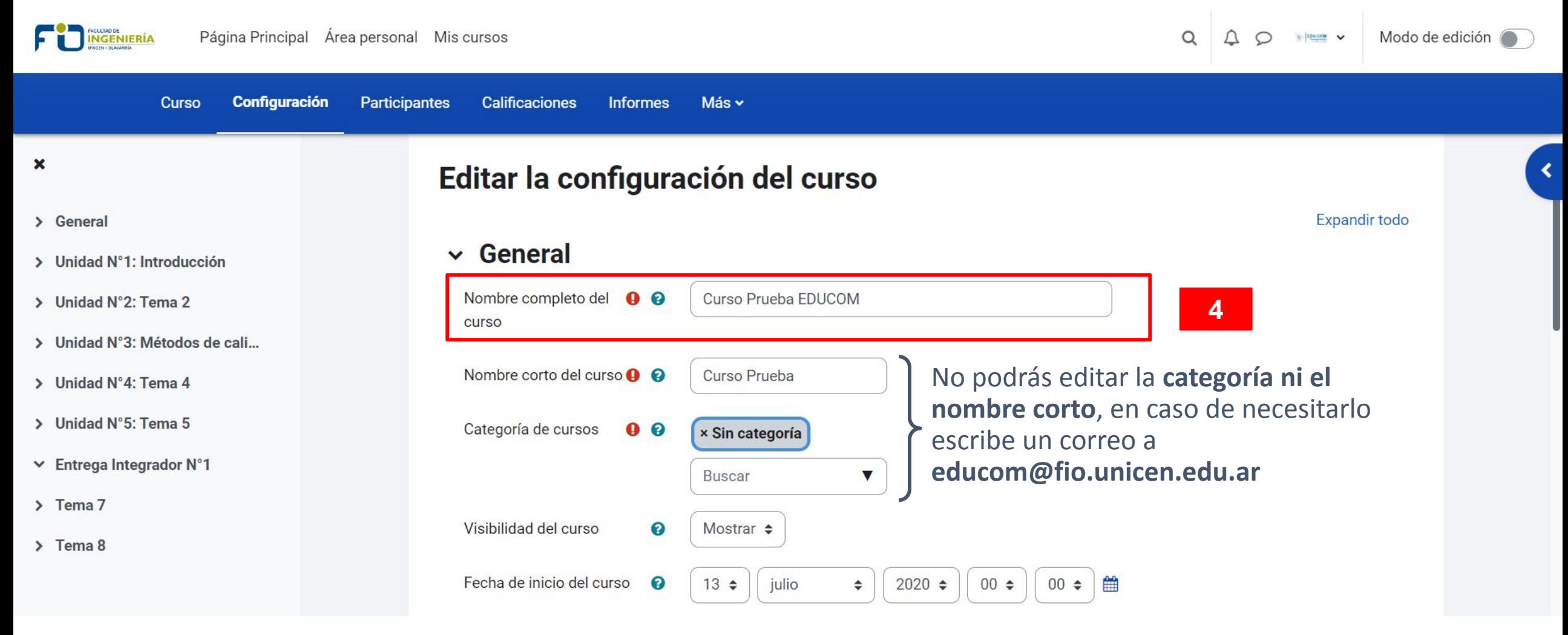

# **Paso 5 - Ocultar o Mostrar espacio virtual**

Si se selecciona "Ocultar" los estudiantes no podrán visualizar el espacio virtual como así tampoco ingresar. Si se selecciona "Mostrar" podrán acceder a partir de la fecha de inicio del curso.

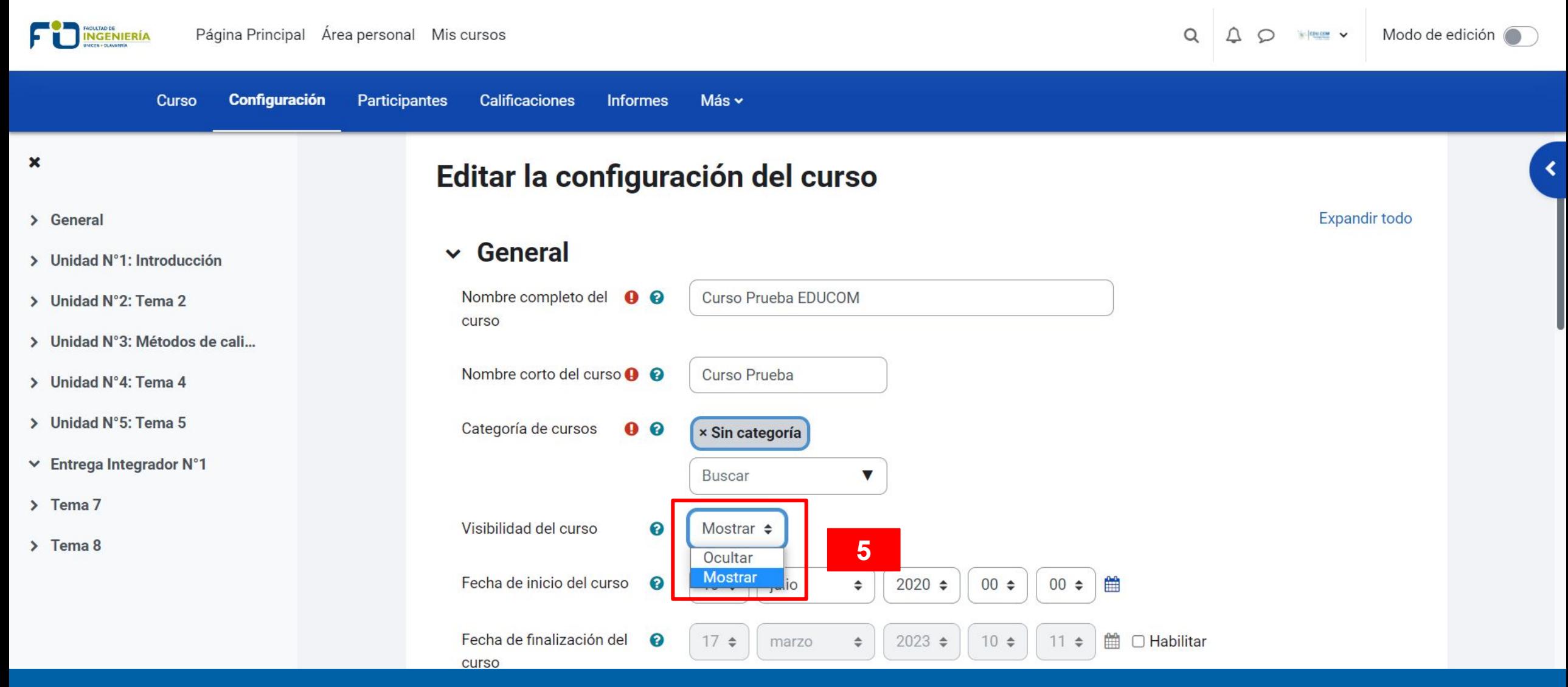

**EDU.COM**

**Paso 6 y 7 - Configura las fechas de inicio y fin**

A partir de la "Fecha de inicio del curso" los estudiantes podrán ingresar al espacio virtual. Es importante que selecciones "Habilitar" y coloques la "Fecha de finalización del curso", esto no impide que los **ESTUDIANTES PUEDAN INGLESAR.**<br>ENIERÍA Página Principal Área personal Mis cursos

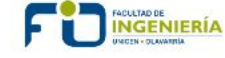

Modo de edición  $\circ$ Λ  $\circ$  $\left|\frac{1}{2}\right|$  (Fig. COM

**EDU.COM**

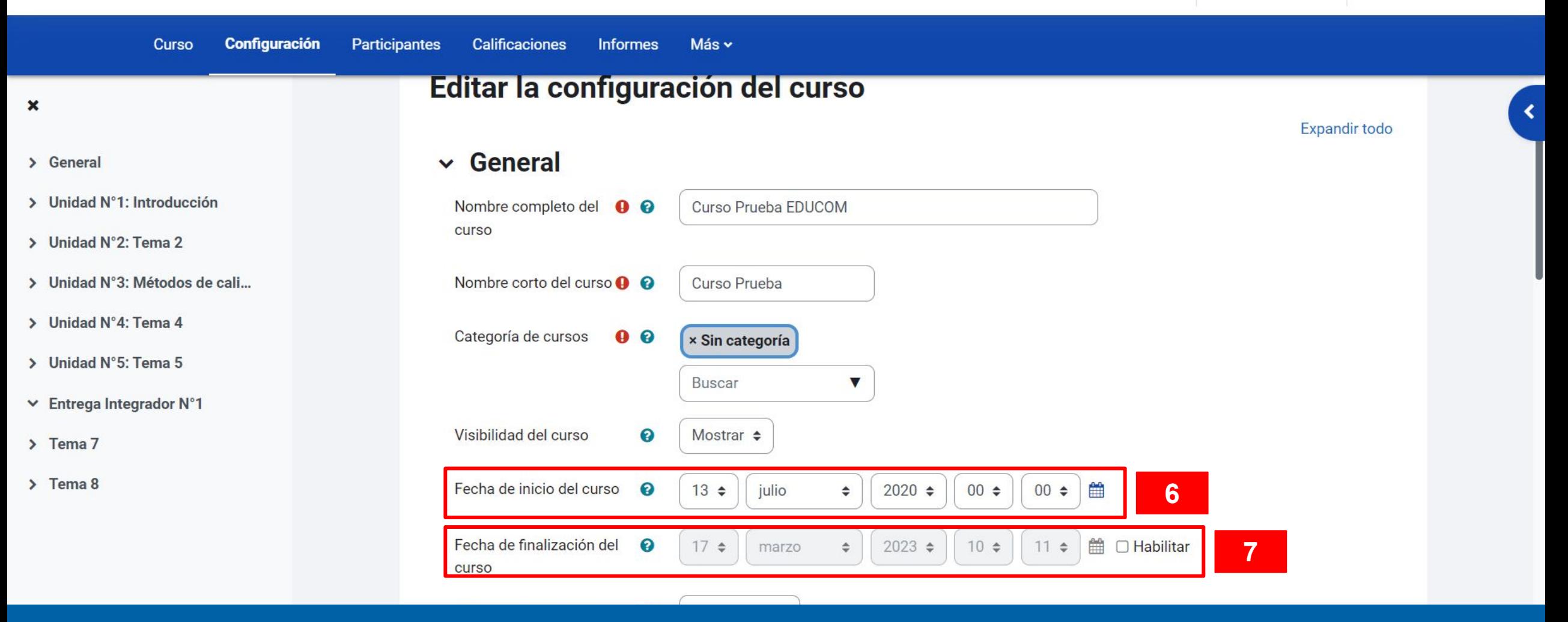

## **Paso 8 - Coloca un Resumen del curso**

Mientras más escueto sea el Resumen mejor aún. Podrías optar por no colocar nada o por colocar los docentes responsables y un email de contacto.

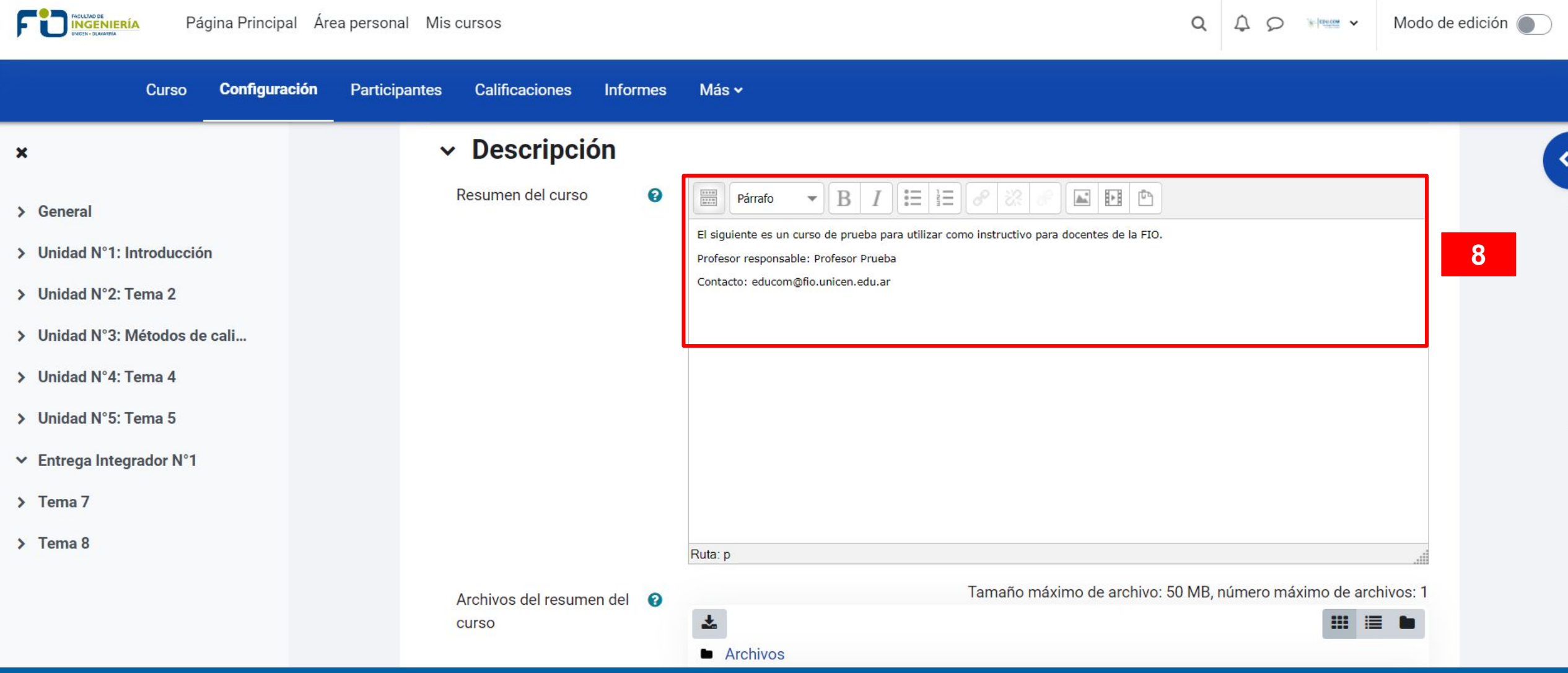

### **Edición básica de la configuración del curso**

### **EDU.COM**

# **Paso 9 - Coloca una imagen para tu espacio virtual**

Puedes generar una imagen desde tu PC y luego subir la misma. Si gustas y sabes editar una imagen, puedes incluir en la misma imagen información de contacto, como docentes responsables y un email.

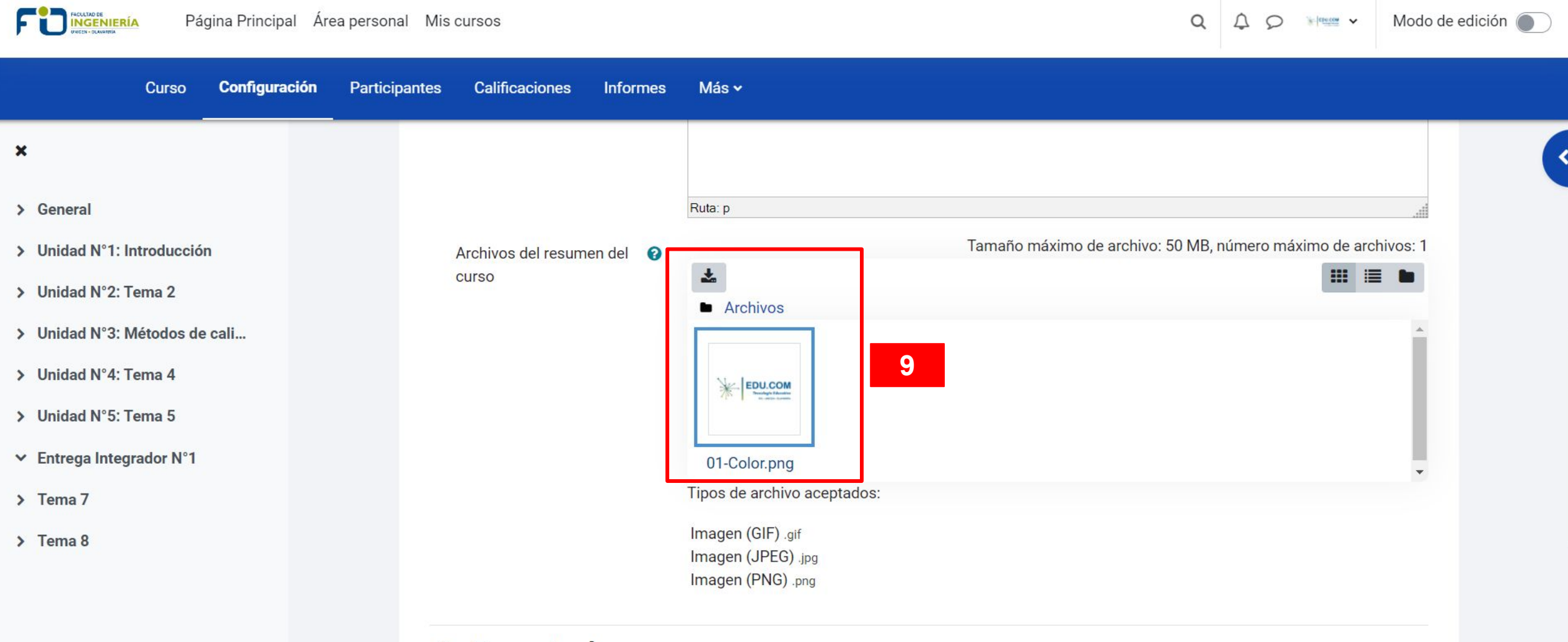

> Formato de curso

# **Paso 10 y 11 - Guardar cambios y mostrar**

Desplazate hacia abajo y selecciona "Guardar cambios y mostrar".

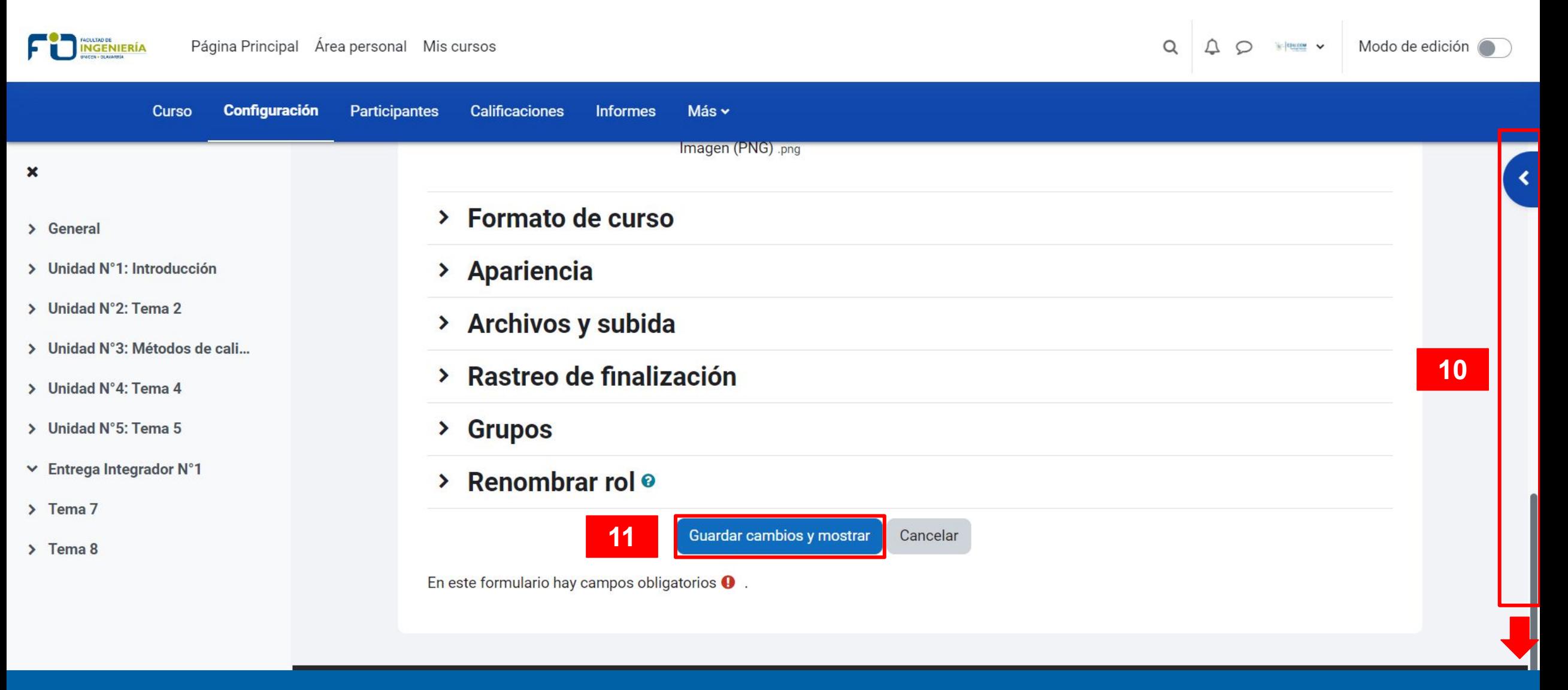

**EDU.COM**

# **¡Has llegado al final de este instructivo!**

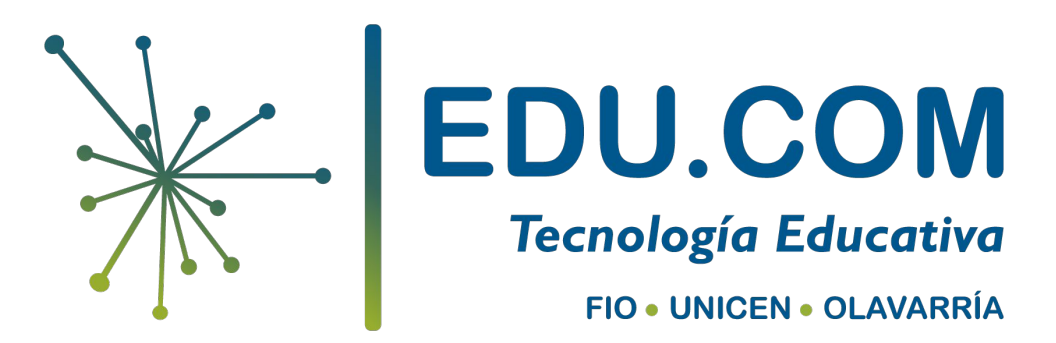

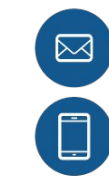

[educom@fio.unicen.edu.ar](mailto:educom@fio.unicen.edu.ar)

02284 451055 - int. 242